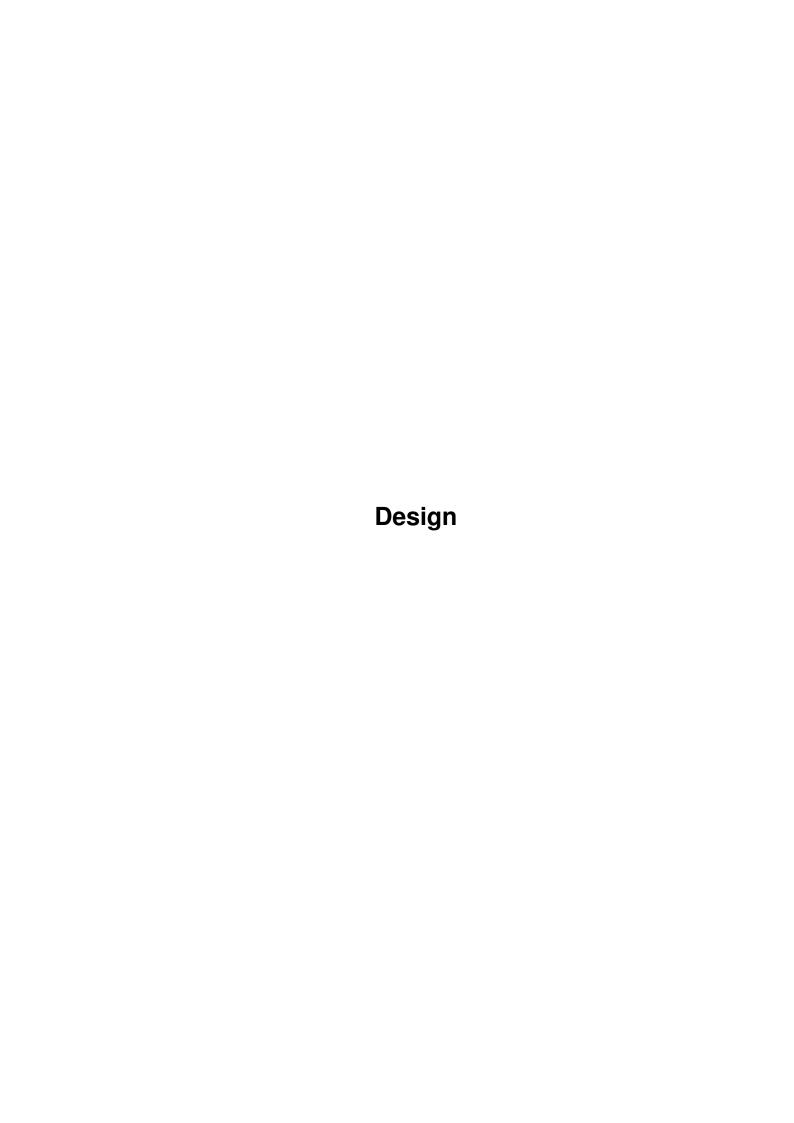

Design

| COLLABORATORS |         |               |           |  |  |  |
|---------------|---------|---------------|-----------|--|--|--|
|               | TITLE : |               |           |  |  |  |
| ACTION        | NAME    | DATE          | SIGNATURE |  |  |  |
| WRITTEN BY    |         | June 25, 2022 |           |  |  |  |

|               | REVISION HISTORY |  |  |  |  |  |  |
|---------------|------------------|--|--|--|--|--|--|
| E DESCRIPTION | NAME             |  |  |  |  |  |  |
|               |                  |  |  |  |  |  |  |
|               |                  |  |  |  |  |  |  |
|               | E DESCRIPTION    |  |  |  |  |  |  |

Design

# **Contents**

| 1 | Desi | gn                                         | 1  |
|---|------|--------------------------------------------|----|
|   | 1.1  | Datastore: Design Menu Contents            | 1  |
|   | 1.2  | Datastore: `Create Field' Command          | 2  |
|   | 1.3  | Datastore: `Create Other'-Caption Command  | 2  |
|   | 1.4  | Datastore: `Create Other'-Box Command      | 3  |
|   | 1.5  | Datastore: `Create Other'-Picture Command  | 3  |
|   | 1.6  | Datastore: Information Command             | 4  |
|   | 1.7  | Datastore: `Field Information' requester   | 5  |
|   | 1.8  | Datastore: `Field Condition' requester     | 6  |
|   | 1.9  | Datastore: `Text Options' requester        | 8  |
|   | 1.10 | Datastore: `Number Options' requester      | 8  |
|   | 1.11 | Datastore: `Date Options' requester        | 9  |
|   | 1.12 | Datastore: `Time Options' requester        | 10 |
|   | 1.13 | Datastore: `True/False Options' requester  | 10 |
|   | 1.14 | Datastore: `Picture Options' requester     | 11 |
|   | 1.15 | Datastore: `List Options' requester        | 11 |
|   | 1.16 | Datastore: `Caption Information' requester | 12 |
|   | 1.17 | Datastore: `Box Information' requester     | 12 |
|   | 1.18 | Datastore: `Picture Information' requester | 13 |
|   | 1.19 | Datastore: `Move Forward' command          | 14 |
|   | 1.20 | Datastore: `Move Backward' command         | 14 |
|   | 1.21 | Datastore: `Bring To Front' command        | 15 |
|   | 1.22 | Datastore: `Send To Back' command          | 15 |
|   | 1.23 | Datastore: Lock command                    | 15 |
|   | 1.24 | Datastore: Unlock command                  | 16 |
|   | 1.25 | Datastore: `Record Dimensions' command     | 16 |
|   | 1.26 | Datastore: Deleting Record Items           | 16 |
|   | 1.27 | Datastore: Moving Record Items             | 17 |
|   | 1.28 | Datastore: Resizing Record Items           | 17 |
|   | 1.29 | Datastore: Selecting Record Items          | 18 |

Design 1 / 18

# **Chapter 1**

# Design

# 1.1 Datastore: Design Menu Contents

Design Menu Contents

The Design menu is only available in Change Design mode as all of the commands are only used in the creation or amendment of a record layout:

```
'Create Field' command
'Create Other'-Caption command
'Create Other'-Box command
'Create Other'-Picture command
Information command
'Move Forward' command
'Move Backward' command
'Bring To Front' command
'Send To Back' command
Lock command
Unlock command
'Record Dimensions' command
Other items are covered here that are not actual menu commands:
Deleting Record Items
Moving Record Items
Resizing Record Items
```

Design 2 / 18

Selecting Record Items

### 1.2 Datastore: `Create Field' Command

Create Field

Choose "Create Field" to change the mouse pointer into a cross-hair so that a field can be created on the record. Alternatively, press Right Amiga-'1'.

Once the pointer has changed to a cross-hair, click on the record and drag out (keeping the mouse selection button down) an outline that covers the size needed for the field.

If a field is created which is too small or, in cross-hair mode, the record was clicked (without a drag), a field will be created using default sizes at the position of the mouse.

When a field has been created, an Information

requester will

appear where certain attributes of the field can be changed, such as format or justification.

After a field has been created, it can later be:

Altered

Deleted

Moved

Resized

# 1.3 Datastore: `Create Other'-Caption Command

Create Caption

Choose "Create Other - Caption" to change the mouse pointer into a cross-hair so that a caption (or text frame) can be created on the record. Alternatively, press Right Amiga-'2'.

Once the pointer has changed to a cross-hair, click on the record and drag out (keeping the mouse selection button down) an outline that covers the size needed for the caption.

If a caption is created too small or, when in cross-hair mode, the record was clicked (without a drag), a caption will be created in the default size at the position of the mouse.

When a caption has been created, an Information

Design 3 / 18

requester will be

displayed where the text for the caption can be specified.

After a caption has been created, it can later be:

Altered

Deleted

Moved

Resized

#### 1.4 Datastore: 'Create Other'-Box Command

Create Box

Choose "Create Other - Box" to change the mouse pointer into a cross-hair so that a box can be created on the record. Alternatively, press Right Amiga- $^3$ .

Once the pointer has changed to a cross-hair, click on the record and drag out (keeping the mouse selection button down) an outline that covers the size needed for the box.

If a box is created too small or, when in cross-hair mode, the record was clicked (without a drag), a box will be created in the default size at the position of the mouse.

When a box has been created, an

Information

requester will be

displayed where certain attributes of the field can be changed; such as the colour, or border of the box.

After a box has been created, it can later be:

Altered

Deleted

Moved

Resized

## 1.5 Datastore: `Create Other'-Picture Command

Create Picture

Choose "Create Other - Picture" to change the mouse pointer into a cross-hair so that a picture frame can be created on the record. Alternatively, press Right Amiga-'4'.

Design 4 / 18

Once the pointer has changed to a cross-hair, click on the record and drag out (keeping the mouse selection button down) an outline that covers the size needed for the picture.

If a picture frame is created too small or, when in cross-hair mode, the record was clicked (without a drag), a picture frame will be created in the default size at the position of the mouse.

When a picture frame has been created, an

Information

requester

will be displayed where you can specify the picture to be displayed in the frame.

After a picture frame has been created, it can later be:

Altered

Deleted

Moved

Resized

Important

Datastore uses Workbench 3.0 Datatypes for picture handling.

This means that new datatypes can be installed onto either the Datastore disk or your hard disk so that other graphic formats such as TIF, GIF, JPEG can be used.

There are several formats available in public domain libraries that can be easily installed and used.

Consult your Workbench User Guide or the documentation that came with the Datatype for information on how to install it onto your system.

Workbench 2 Users (including 2.1) do not have Datatypes and therefore only IFF pictures can be used in Datastore.

#### 1.6 Datastore: Information Command

Information

Choose Information to display the Information requester of the selected record item. Alternatively, press Right Amiga- $\I'$ .

If no item is selected, this command is unavailable.

The

Field Information

requester displays many options that can be changed for the formatting of the selected field.

Design 5 / 18

The

Caption Information

requester displays options that can be

changed for the formatting and content of the selected caption.

The

Box Information

requester displays many options that can

be changed for the formatting of the selected box.

The

Picture Information

requester displays options that can be

changed for the formatting and content of the selected picture frame.

# 1.7 Datastore: `Field Information' requester

Field Information Requester

The 'Field Information' requester displays many options that can be changed for the formatting of the selected field.

Position

From Left: Distance between field and left edge of page

From Top: Distance between field and top edge of page

Width: Width of field and field title

Height: Height of field

Field Settings

Name: The name of the field used by Datastore for

sorting or search criteria. It is also the title

of the field, displayed to the left if the

'Show~Name' checkbox is selected.

It is advisable to use an original field name that

relates to the contents of the field.

Type: This popup gadget specifies the type of data that

will be entered into the field :-

Text - Any character
Number - Only numbers
Date - Only dates
Time - Only times

True/False - Booleans (Yes/No, Male/Female etc)

Picture - Any picture

Preset List - List of entries from which to select

Condition: This will display the

Condition

requester from

Design 6 / 18

which validation criteria can be constructed to allow specific entries into the field.

Type Options: Click this button to display a field type Options

requester :-

Text Options

Number Options

Date Options

Time Options

True/False Options

Picture Options

Preset List Options

Show Name: Select this checkbox to display the contents of

the Name text gadget as a field title. The title will be displayed to the left of the field data

entry area.

Show Box: Select this checkbox to display a box outline

around the field data entry area.

Mandatory: Select this checkbox to enforce data entry into

the field. When entering record data, this field

cannot be left blank.

Buttons

OK Confirms requester entries and closes requester.

Apply Applies requester entries and leaves requester

displayed.

Cancel Cancels all changes made to the requester and

closes requester. If Apply has been clicked,

Cancel will just close requester.

# 1.8 Datastore: `Field Condition' requester

Field Condition Requester

The 'Field Condition' requester is used to define validation criteria for the data entered into the field.

For example, you may only wish to allow data that matches the criteria: greater than 10 AND less than 50.

First Condition

1st Popup: Shows current field name.

Design 7 / 18

2nd Popup: The Comparison popup gadget displays all of the conditions that can be used for the current field.

Text, Boolean, Picture or Preset List fields only:-

Contains If contents of current field contains any of the text in the following text gadget. Case

Sensitive.

Contains As above but case insensitive.

Like For example, the text gadget contents do not have to match

 $\hbox{exactly (upper and lower case).}$  Begins With  $\,$  If contents of current field begins

with the contents of following text
gadget.

Begins With As above but case insensitive. Like

All types of field:-

Is Equal To If the contents of the current field is the same as the text in the text gadget.

Does Not If the contents of the field Equal specified in Field popup is not the same as the text in the text gadget.

Less Than If the contents of the current field is less than the text in the text gadget.

Greater Than If the contents of the current field is greater than the text in the text gadget.

Less Than If the contents of the current field or Equals is less than or equal to the text in the text gadget.

Greater Than If the contents of the current field or Equals is greater than or equal to the text in the text gadget.

Text gadget: Type the text to compare with the current field.

#### Operator

The 'First Condition' and the 'Second Condition' can be combined together to create a more complex condition by using And or Or in this popup.

And: This will AND the two conditions together. For example,

Design 8 / 18

AGE 'is greater than' 10 And AGE is less than 50 - will allow any number from 11 to 49.

Or: This will OR the two conditions together. For example, AGE 'is less than' 10 Or AGE is greater than 50 - will allow numbers 0 - 9 or numbers 51 onwards.

Second Condition

This group is only available if the  $\mbox{\sc And}$  or  $\mbox{\sc Or Operator}$  is selected.

1st popup: As 'First Condition'

2nd popup: As 'First Condition'

Text gadget: As 'First Condition'

# 1.9 Datastore: `Text Options' requester

Text Options Requester

From this requester, you specify the format of the text typed into the field.

Type

As Entered: The text typed into the field will be left

unformatted.

Convert to The text that is typed into the field will be

Lower Case: converted to lower case (a..z).

Convert to 
The text that is typed into the field will be

Upper Case: converted to upper case (A..Z).

Justify

The text will be justified (aligned) to the Left side, Centred or to the Right side of the field data entry area.

Default

The text that is typed into this gadget will appear in the field, as a default, on every record. The default text can be overridden when typing data.

# 1.10 Datastore: 'Number Options' requester

Number Options Requester

From this requester, you specify the format of the numbers typed into the field.

Design 9 / 18

Type

As Entered: The numbers that are typed into the field will

be left unformatted.

Whole Numbers: Numbers will be formatted to only show whole

numbers or integers (1234).

One Decimal Numbers will be formatted to one decimal place

Place: (1234.0).

Two Decimal Numbers will be formatted to two decimal places

Places: (1234.00).

Currency, Numbers will be formatted to show whole numbers

Whole Numbers: and will appear as a currency value (£12,345).

The style of formatting is specified by the

Workbench Locale settings.

Currency, Numbers will be formatted to two decimal places

Two Decimals: and will appear as a currency value

(£12,345.00). The style of formatting is specified by the Workbench Locale settings.

Percentage, Numbers will be formatted to show whole numbers Whole Numbers: and will appear as a percentage value (123%).

Percentage, Numbers will be formatted to two decimal places Two Decimals: and will appear as a percentage value (123.00%).

Justify

The number will be justified (aligned) to either the Left side, Centred or to the Right side of the field data entry area.

Compute

Type a formula to compute a value for the field. For example, `(SubTotal + 17.5)/100' will place the result of this computation into the current field. Formula in parenthesis are evaluated first.

### 1.11 Datastore: `Date Options' requester

Date Options Requester

From this requester, you specify the format of the date typed into the field.

Type

As Entered: The date typed into the field will be

left unformatted.

The other 'Type Options' in the list are examples of the date format style.

Design 10 / 18

#### Justify

The date will be justified (aligned) to either the Left side, Centred or to the Right side of the field data entry area.

#### Default

The date typed into this gadget will appear in the field, as a default, on every record. The default text can be overridden when typing data.

The 'Current Date' option on the popup gadget will insert the current date as a default on each record.

### 1.12 Datastore: `Time Options' requester

Time Options Requester

From this requester, you specify the format of the time typed into the field.

#### Type

As Entered:

The time typed into the field will be left unformatted.

The other 'Type Options' in the list are examples of the time format style.

#### Justify

The time will be justified (aligned) to either the Left side, Centred or to the Right side of the field data entry area.

#### Default

The time typed into this gadget will appear in the field, as a default, on every record. The default text can be overridden when typing data.

The 'Current Time' option on the popup gadget will insert the current time as a default on each record.

# 1.13 Datastore: `True/False Options' requester

True/False Options Requester

A boolean is a value that only has two states. For example, True and False; 1 and 0; Male and Female.

When moving into a boolean field and inserting record data, a "Booleans" requester appears showing the two boolean values

Design 11 / 18

defined from the Type list gadget.

Type

Y or N Only show Y (yes) or N (no) options

Yes or No Only show Yes or No options

T or F Only show T (true) or F (false)

options

True or False Only show True or False options

M or F Only show M (male) or F (female)

options

Male or Female Only show Male or Female options

On or Off Only show On or Off options

1 or 0 Only show 1 or 0 options

Justify

The boolean value will be justified (aligned) to either the Left side, Centred or to the Right side of the field data entry area.

Default

The popup lets you select the default boolean value.

## 1.14 Datastore: 'Picture Options' requester

Picture Options Requester

The "Picture Options" requester specifies the picture that appears in the field by default on each record.

The default picture can be selected from a file requester by clicking the Select button. Alternatively, just type the picture filename and path into the "Default Picture" text gadget.

### 1.15 Datastore: `List Options' requester

List Options Requester

The "List Options" requester is used to define the items available in the Preset List.

When moving into a preset list field and inserting record data, a requester appears showing the items defined in the "List Options" requester.

Design 12 / 18

Inserting, Amending and Deleting List Items Click New to insert an item. Type the item into the text gadget and press the Return key to insert it into the list.

To amend an item, select it and change the contents of the text gadget. Press the Return key to update the list.

Select an item and click Del to delete it.

Justify

The preset list item will be justified (aligned) to the Left side, Centred or to the Right side of the field data entry area.

# 1.16 Datastore: `Caption Information' requester

Caption Information Requester

The 'Caption Information' requester displays options for the formatting and content of the selected caption.

Position

From Left: Distance between caption and left edge of page

From Top: Distance between caption and top edge of page

Style

Font: Displays the font, size and style selected from the

font requester.

Select: Displays the font requester from which a font, size

and style can be chosen.

Colour: Select the text colour from the popup gadget.

The type the text you wish to appear in the "Caption Text" gadget.

Buttons

OK Confirms requester entries and closes requester.

Apply Applies requester entries and leaves requester

displayed.

Cancel Cancels all changes made to the requester and

closes requester. If Apply has been clicked,

Cancel will just close requester.

### 1.17 Datastore: `Box Information' requester

Design 13 / 18

Box Information Requester

The 'Box Information' requester displays many options for formatting a selected box.

Position

From Left: Distance between box and left edge of page.

From Top: Distance between box and top edge of page.

Width: Width of box.

Height: Height of box.

Style

Fill Colour: Select the fill colour from this popup

Border Colour: Select the border colour from this popup

(providing the Thickness is not set to None).

Thickness: To give the box a border, select Hairline. Select

None to turn off the border.

Buttons

OK Confirms requester entries and closes requester.

Apply Applies requester entries and leaves requester

displayed.

Cancel Cancels all changes made to the requester and

closes requester. If Apply has been clicked,

Cancel will just close requester.

### 1.18 Datastore: 'Picture Information' requester

Picture Information Requester

The 'Picture Information' requester displays options for the formatting and content of the selected picture frame.

The picture within this picture frame will appear on every record. If you wish each record to have a different picture, then define a Picture Field.

Position

From Left: Distance between picture and left edge of page.

From Top: Distance between picture and top edge of page.

Width: Width of picture frame.

Height: Height of picture frame.

Design 14 / 18

Picture

Picture: Type the picture filename and path into this text

gadget.

Select: Select the picture from the file requester.

Buttons

OK Confirms requester entries and closes requester.

Apply Applies requester entries and leaves requester

displayed.

Cancel Cancels all changes made to the requester and

closes requester. If Apply has been clicked,

Cancel will just close requester.

## 1.19 Datastore: `Move Forward' command

Move Forward

Every item drawn onto the record design is drawn onto a 'layer'. This layer can be moved forward or backward so that it is on top of, or beneath other 'layers'.

Use the "Move Forward" command to move the selected item(s) forward a layer.

See also:

'Move Backward' command

'Bring To Front' command

'Send To Back' command

### 1.20 Datastore: `Move Backward' command

Move Backward

Every item drawn onto the record design is drawn onto a 'layer'. This layer can be moved forward or backward so that it is on top of, or beneath other 'layers'.

Use the "Move Backward" command to move the selected item(s) backward a layer.

See also:

Design 15 / 18

'Move Forward' command

'Bring To Front' command

'Send To Back' command

# 1.21 Datastore: `Bring To Front' command

Bring To Front

Every item drawn onto the record design is drawn onto a 'layer'. This layer can be moved forward or backward so that it is on top of, or beneath other 'layers'.

Use the "Bring To Front" command to move the selected item(s) to the very top layer, and therefore in front of all other items.

See also:

'Move Forward' command

'Move Backward' command

'Send To Back' command

### 1.22 Datastore: `Send To Back' command

Send To Back

Every item drawn onto the record design is drawn onto a 'layer'. This layer can be moved forward or backward so that it is on top of, or beneath other 'layers'.

Use the "Send To Back" command to move the selected item(s) to the very back layer and therefore behind all other items.

See also:

'Move Forward' command

'Move Backward' command

'Bring To Front' command

### 1.23 Datastore: Lock command

Design 16 / 18

Lock

Choose the Lock command to lock the selected item(s) to the record so it cannot be moved or altered. Alternatively, press Right Amiga-L'.

See also:

Unlock command

### 1.24 Datastore: Unlock command

Unlock

Choose the Unlock command to unlock any previously 'locked' items from the record so that they can be moved and altered. Alternatively, press Right Amiga-'U'.

See also:

Lock command

### 1.25 Datastore: 'Record Dimensions' command

Record Dimensions

Choose "Record Dimensions" to change the size of the 'Working Record Area'.

Values can be typed in the following formats: in for inches cm for centimetres

### 1.26 Datastore: Deleting Record Items

Deleting Record Items

To delete a record item(s)

select

it and then choose "Erase"

(Edit menu), or press the 'Del' key.

NOTE: If a field is deleted, any data typed into the field may be lost.

Design 17 / 18

## 1.27 Datastore: Moving Record Items

Moving Record Items

Any item on the record, a field, box, caption or picture, can be moved around in two different ways:

\textdegree{} Through an

Information

requester.

\textdegree{} Using the mouse.

Using The Mouse

Select the item with the Arrow pointer and, with the Selection button (left mouse button) still held down, drag the outline of the item to the desired position. When the Selection button is released, the item will be moved.

Layering Record Items

An item on the record layout can be layered so that it is in front of some items, yet behind others. This 'layering' can be performed using four commands from the Design menu:

'Move Forward' command

'Move Backward' command

'Bring To Front' command

'Send To Back' command Locking Record Items

Items can be locked into position so that they cannot be moved or altered:

Lock command

Unlock command

# 1.28 Datastore: Resizing Record Items

Resizing Record Items

To resize a record item, first

select

it and then move the Arrow

Pointer over one of the eight handles that appear around the item.

When the Arrow Pointer is moved over a handle, it changes into a double-ended pointer. This shows that the item is ready to be re-sized.

Click on the handle with the Selection button (left mouse button) and, with the button still held down, drag the pointer

Design 18 / 18

to change the size. As you are sizing, an outline of the item is displayed giving an indication of the new size.

Release the Selection button to resize the item.

The four corner handles will allow sizing in any direction.

The handles half way down each vertical edge will only size the item horizontally.

The handles half way along each horizontal edge will only size the item vertically.

# 1.29 Datastore: Selecting Record Items

Selecting Record Items

To select an item on the record design, move the Arrow Pointer over the item and press the Selection button (left mouse button).

Once selected, eight small boxes or handles appear along the edges of the item. These are used for resizing

\_\_\_

Several items can be selected by holding down the Shift key whilst selecting each one.

Selected items can then be:

Deleted

Moved

Resized